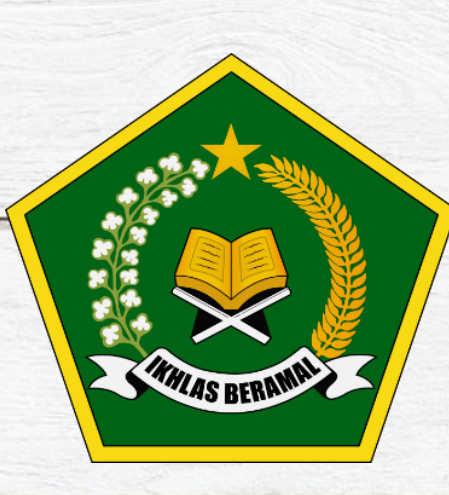

# BUKU PANDUAN TES AKADEMIK TAHUN PELAJARAN 2020/2021

## **MTs NEGERI PEMATANGSIANTAR**

## **USER: PESERTA TES**

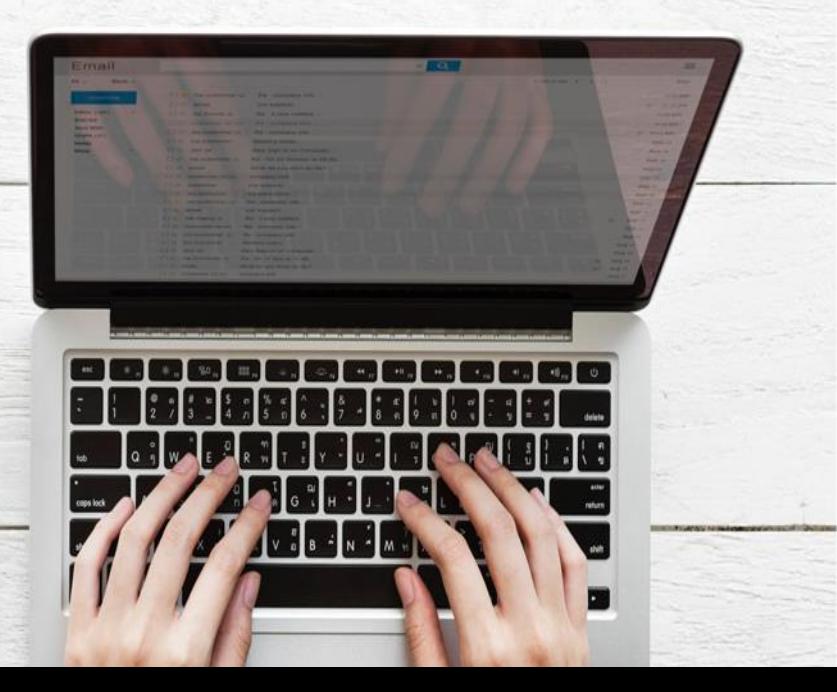

#### **1. Spesifikasi Teknis**

Spesifikasi minimum yang dibutuhkan pengguna/*user* untuk mengoperasikan aplikasi ini yaitu :

- 1. Tipe aplikasi : Berbasis Laman / *Web Base* menggunakan Google Form
- 2. Peramban (Browser) : *Mozilla Firefox, Opera, Google Chrome* dll.

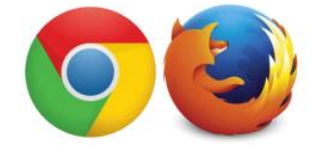

Gambar 1. Peramban (*Browser*) yang dapat digunakan

3. Perangkat : Laptop atau Smartphone yang terhubung dengan jaringan internet

#### **1.1. Membuka Website MTs Negeri Pematangsiantar**

Untuk bisa masuk ke dalam tes akademik, yang pertama kali harus dibuka adalah website MTs Negeri Pematangsiantar. Buka aplikasi **Google Chrome** lalu ketikkan alamat berikut : **www.mtsnpematangsiantar.sch.id** seperti tampilan berikut :

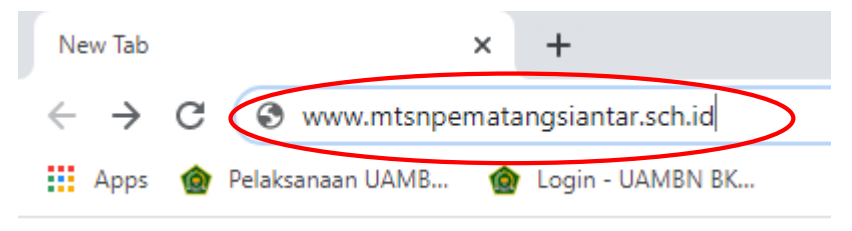

Gambar 2. URL Website MTs Negeri Pematangsiantar

Maka akan muncul tampilan sebagai berikut :

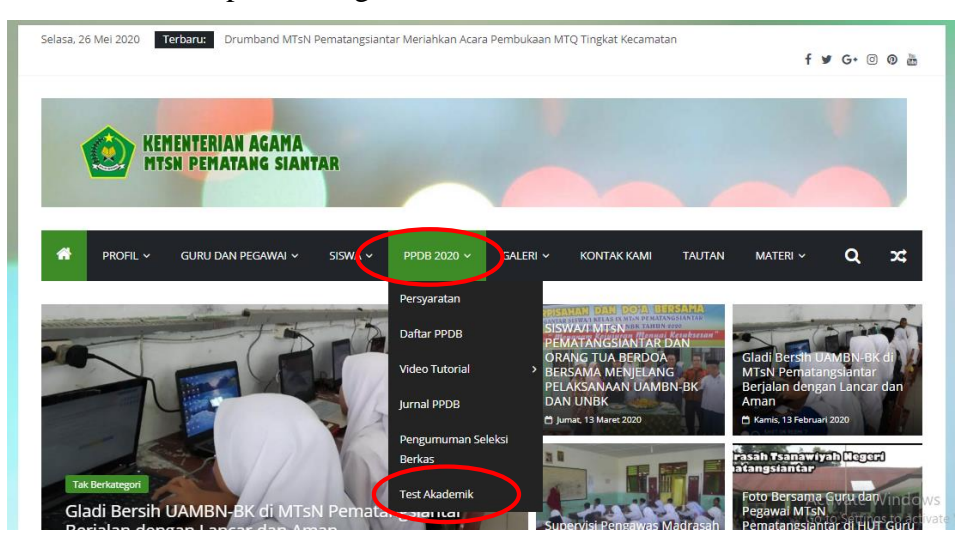

Gambar 3. Tampilan halaman website MTs Negeri Pematangsiantar

Pilih menu "PPDB 2020" lalu klik lagi menu "Tes Akademik" maka akan muncul halaman tes akademik online seperti gambar berikut ini :

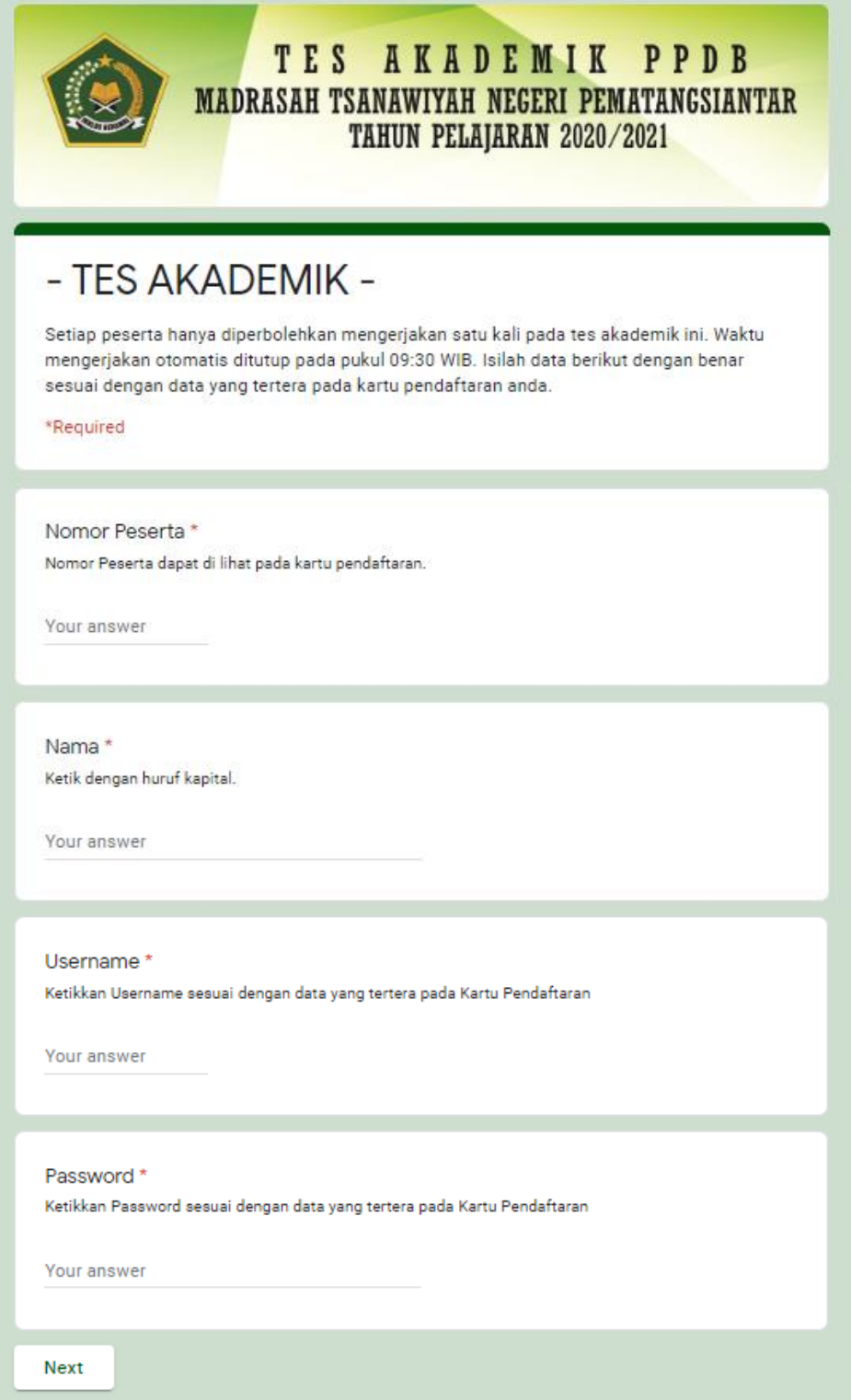

Gambar 4. Tampilan awal tes akademik online

#### **1.2. Memulai Tes Akademik Online**

Tes ini dilaksanakan pada tanggal 4 Juni 2020 pukul 08:00 WIB sampai dengan 09:30 WIB. Jumlah soal yang diujikan sebanyak 60 soal mencakup :

- 1. Mata Pelajaran Pend. Agama Islam : 20 Soal
- 2. Mata Pelajaran Matematika : 10 Soal
- 3. Mata Pelajaran Bahasa Indonesia : 10 Soal
- 4. Mata Pelajaran Ilmu Peng. Alam : 10 Soal
- 5. Mata Pelajaran Ilmu Peng. Sosial : 10 Soal

Pastikan anda memegang kartu pendaftaran sebelum memulai tes akademik ini

Masukkan nomor peserta, nama, username serta password sesuai dengan data yang ada pada kartu pendaftaran, lalu klik **"next"** maka akan muncul mata pelajaran pertama yang harus dikerjakan yaitu mata pelajaran Pendidikan Agama Islam:

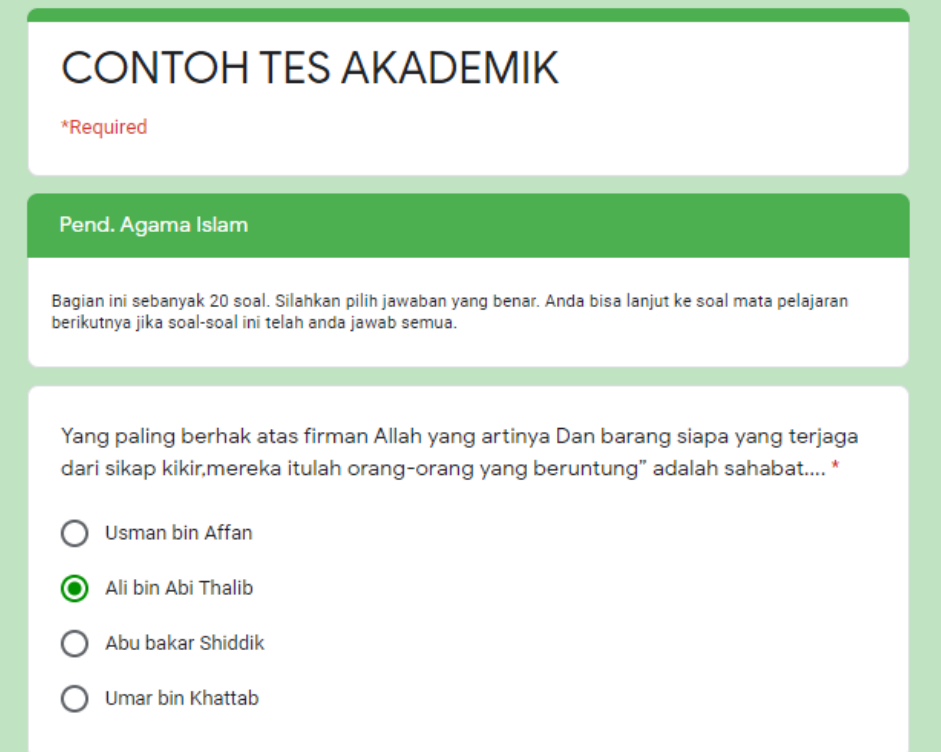

Gambar 5. Tampilan Soal pada Contoh Tes Akademik

Pilih salah satu jawaban yang benar dengan meng-klik tanda bulatan yang ada di pinggir jawaban. Semua soal pada mata pelajaran pendidikan agama islam ini harus dijawab terlebih dahulu, kemudian klik **"next"** pada bagian bawah soal untuk masuk ke bagian soal selanjutnya yaitu mata pelajaran matematika. Begitu seterusnya hingga semua jawaban pada mata pelajaran yang diujikan terisi lalu klik **"Submit"** atau **"Kirim"** 

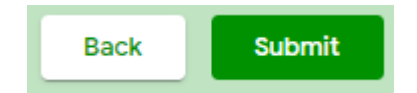

Gambar 6. Klik Submit untuk mengakhiri tes

Tunggu sampai muncul pemberitahuan seperti gambar berikut ini :

### **CONTOH TES AKADEMIK**

Anda telah selesai mengikuti tes akademik. Silahkan cek jadwal tes baca Al Qur'an anda pada link berikut ini : https://mtsnpematangsiantar.sch.id/pengumuman-seleksi-berkas-2/

Gambar 7. Tampilan selesai mengikuti tes akademik